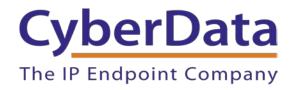

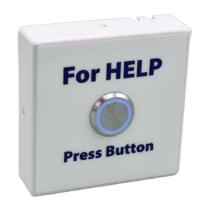

# Zoom Configuration Guide: SIP Call Button

Document Part # 931711E

CyberData Corporation 3 Justin Court Monterey, CA 93940 (831) 373-2601

Doc. 931711E Page 1

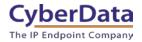

**Zoom Configuration Guide: SIP Call Button Document #931711E** 

#### **COPYRIGHT NOTICE:**

© 2023, CyberData Corporation, ALL RIGHTS RESERVED.

This configuration guide and related materials are the copyrighted property of CyberData Corporation. No part of this configuration guide or related materials may be reproduced or transmitted, in any form or by any means (except for internal use by licensed customers), without prior express written permission of CyberData Corporation. This configuration guide, and the products, software, firmware, and/or hardware described in this configuration guide are the property of CyberData Corporation, provided under the terms of an agreement between CyberData Corporation and recipient of this configuration guide, and their use is subject to that agreement and its terms.

DISCLAIMER: Except as expressly and specifically stated in a written agreement executed by CyberData Corporation, CyberData Corporation makes no representation or warranty, express or implied, including any warranty or merchantability or fitness for any purpose, with respect to this configuration guide or the products, software, firmware, and/or hardware described herein, and CyberData Corporation assumes no liability for damages or claims resulting from any use of this configuration guide or such products, software, firmware, and/or hardware. CyberData Corporation reserves the right to make changes, without notice, to this configuration guide and to any such product, software, firmware, and/or hardware.

OPEN SOURCE STATEMENT: Certain software components included in CyberData products are subject to the GNU General Public License (GPL) and Lesser GNU General Public License (LGPL) "open source" or "free software" licenses. Some of this Open Source Software may be owned by third parties. Open Source Software is not subject to the terms and conditions of the CyberData COPYRIGHT NOTICE or software licenses. Your right to copy, modify, and distribute any Open Source Software is determined by the terms of the GPL, LGPL, or third party, according to who licenses that software. Software or firmware developed by CyberData that is unrelated to Open Source Software is copyrighted by CyberData, subject to the terms of CyberData licenses, and may not be copied, modified, reverse-engineered, or otherwise altered without explicit written permission from CyberData Corporation.

TRADEMARK NOTICE: CyberData Corporation and the CyberData Corporation logos are trademarks of CyberData Corporation. Other product names, trademarks, and service marks may be the trademarks or registered trademarks of their respective owners.

Doc. 931711E Page 2

### **Revision Information**

- 9-27-19 Initial Release
- 1-31-20 Updated Device type creation.
- 3-11-21 Updated for Zoom phone security update
- 9-13-21 Updated setup process
- 1-12-23 Update for Primary and Nightringer Extension usage.

#### **ZOOM CONFIGURATION GUIDE: SIP CALL BUTTON**

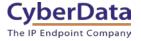

Doc. 931711E Page 3

### **Table of Contents**

| Table of Contents                                            | 3  |
|--------------------------------------------------------------|----|
| 1.0 Test Setup Equipment                                     | 4  |
| 2.0 Before You Start                                         | 5  |
| 3.0 Configuration Procedure: Intercom/Paging Device          | 6  |
| 4.0 Configuration Procedure: Setting up the Paging Extension | 13 |
| 5.0 Using the CyberData Call Button in a Zoom system         | 17 |
| 5.1 Setting the Dialout extension and loading an audio file  | 17 |
| 5.2 Load the Audio file                                      | 18 |
| 6.0 Setup Diagram                                            | 21 |
| 7.0 Contact CyberData Corporation                            | 22 |

Doc. 931711E Page 4

# 1.0 Test Setup Equipment

This section describes the products configured following this document

Table 1-1: Setup Equipment

| EQUIPMENT                         | MODEL or PART NUMBER | FIRMWARE VERSION |
|-----------------------------------|----------------------|------------------|
| CYBERDATA SIP CALL BUTTON         | 011049               | 20.4.1 or later  |
| CYBERDATA OUTDOOR SIP CALL BUTTON | 011491               | 20.4.1 or later  |

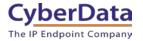

### 2.0 Before You Start

This configuration guide documents the integration process of a CyberData SIP Call Button.

#### **Network Advisories**

Zoom uses a Fully Qualified Domain Name (FQDN) for the SIP server and Outbound Proxy addresses. The CyberData SIP Call Button needs to perform a DNS A query to resolve the IP address of Zoom's Outbound Proxy FQDN. It is necessary to ensure the configured DNS server(s) have an A record for the Outbound Proxy address.

In addition, be sure to verify the following ports are available for the button to use:

- TCP 5060, 5091 (SIP)
- UDP 10500 (RTP)

The button will need to traverse the public internet in order to operate with Zoom in the cloud.

The button's paging extension uses SIP port 5060 to receive SIP messages. The paging extension will send SIP messages to port 5091, the port used by Zoom's Outbound Proxy.

SIP ports 5060 and RTP port 10500 are the default values on all noted firmware levels.

Alternatively, SIP ports for the paging extension are configurable on the **SIP** page of the web interface.

The CyberData Discovery Utility can be used to locate CyberData devices on your network. You may download it from the following web address: https://www.cyberdata.net/pages/discovery

**Note**: DHCP addressing mode is enabled on default on all noted firmware levels.

### **Product Documentation and Utilities**

Before you start, download the Operation and Quick Start guides from the button's product webpage:

CyberData SIP Call Button (011049)

https://www.cyberdata.net/collections/sip/products/011049

CyberData SIP Outdoor SIP Call Button (011491)

https://www.cyberdata.net/collections/sip/products/011491

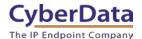

### 3.0 Configuration Procedure: Intercom/Paging Device

There are several different extension types that can be used on the Zoom platform. This guide provides instructions to register the CyberData Intercom as an Intercom/Paging Device.

1. Log into Zoom. <a href="https://zoom.us/signin">https://zoom.us/signin</a>

Figure 3-1: Log into Zoom

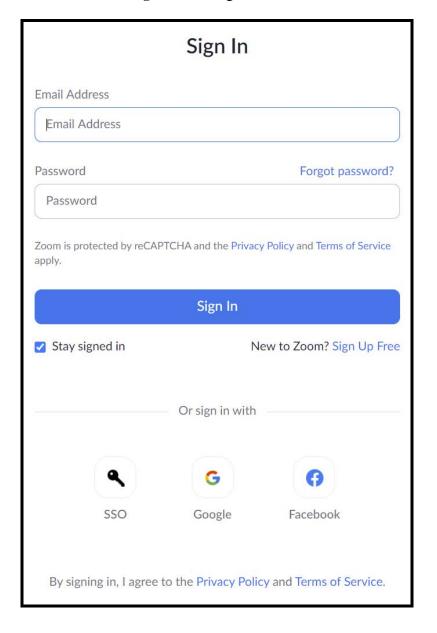

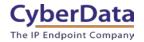

**2.** From the Profile page select the "Phone System Management" section and the 'Users & Rooms' subsection.

Figure 3-2: Profile Landing Page

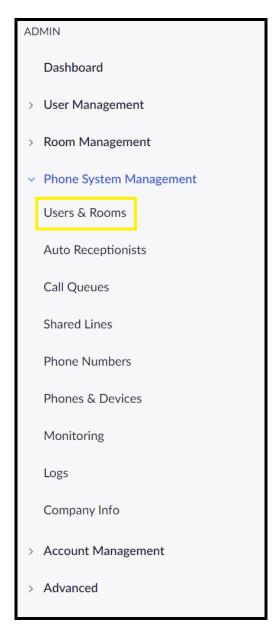

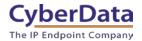

3. From "Users & Rooms" navigate to the Common Area Phones tab.

Figure 3-3: <u>Users & Rooms</u>

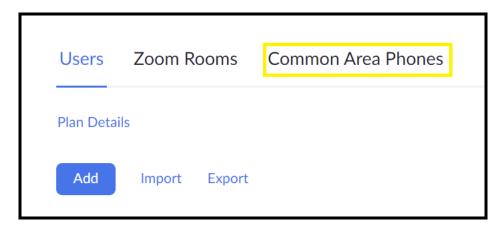

**4.** Press the Add button on the Common Area Phones Tab.

Figure 3-4: Add Common Area Phone

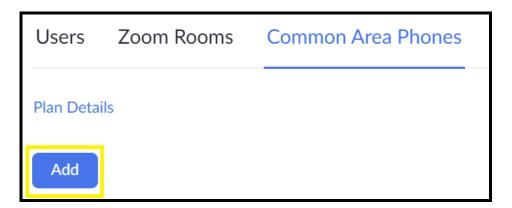

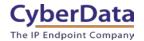

**5.** After clicking the Add button a Pop-up will appear that allows common area phone creation.

Figure 3-5: Add Common Area Phone Pop-up

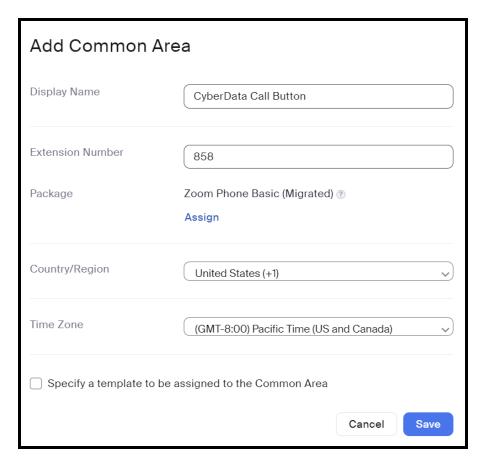

- **6.** Set the **Display Name** to the name of the intercom.
- 7. Adjust the **Extension Number** as necessary.
- 8. Select the desired Package.
- 9. Adjust the Country/Region as necessary
- 10. Adjust the Time Zone if required.
- 11. Press Save.

After creating the common area phone, a device will need to be created to add or associate with the common area phone.

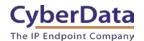

12. From the side tool bar select **Phones & Devices**.

Figure 3-5: Phones & Devices

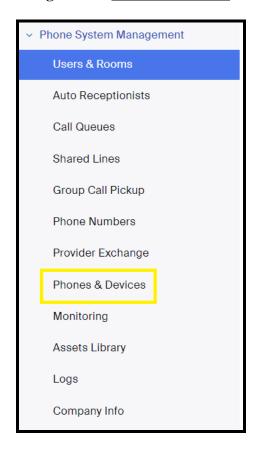

13. From the Phones & Devices page press the Add button to create a new phone.

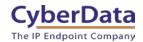

Figure 3-6: Add Device

| Add Device                |                                              |
|---------------------------|----------------------------------------------|
| Display Name              | CyberData Call Button                        |
| Description<br>(Optional) |                                              |
| MAC Address               | 0020f703f94e                                 |
| Device Type               | CyberData V                                  |
|                           | cyberdata-sip-based-device v                 |
|                           | This device type supports up to 2 assignees. |
| Assigned to               | CyberData Call Button X Ext. 858             |
|                           | Save Cancel                                  |

- 14. Set the Display Name.
- 15. Set an optional **Description**.
- **16.** Set the **MAC Address** to that of the device

Setting the MAC address should automatically select CyberData as the device type

- 17. Set the device to "cyberdata-sip-based-device"
- 18. Search for and find the Common Area Phone created in the previous step
- 19. Press Save.

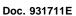

Page 12

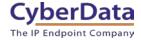

**20.** The page will refresh, and the device will have been created. Press the **Actions** button and select **Provision**.

Figure 3-7: <u>Device Created</u>

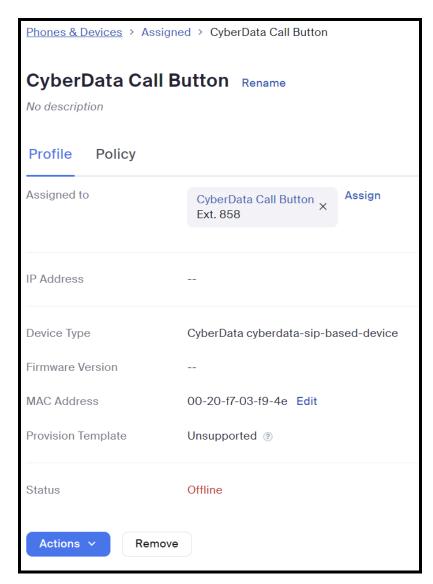

**21.** In the provisioning pop-up click the **Copy to Clipboard** button to copy the provisioning URL.

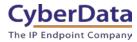

Doc. 931711E Page 13

### 4.0 Configuration Procedure: Setting up the Paging Extension

If you are configuring through the web interface, use the following steps to login to the web interface of your CyberData device.

**1.** Click **Open Browser** from the CyberData Discovery Utility or point your browser to the CyberData device's IP address to access the Home Page of the web interface.

Discovery Utility  $\times$ CvberData **VoIP Discovery Utility** IP Address **DHCP** MAC Address **Device Name** Serial Number 192.168.1.14 Enabled 00:20:f7:04:d5:85 512000106 VoIP Speaker 192.168.1.12 Enabled 00:20:f7:04:80:05 146200125 Paging Server 192.168.1.16 Enabled 00:20:f7:03:f9:4e 049200130 Call Button Discover Open Browser Quit

Figure 4-1: CyberData Discovery Utility

2. Enter the default credentials when prompted and click the **Log In** button.

<u>Username: admin</u> <u>Password: admin</u>

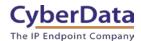

Figure 4-2: Web Interface Login

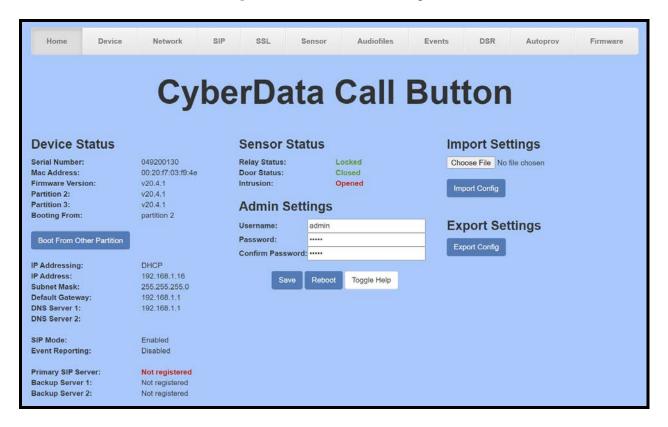

3. From the Home tab navigate to the Autoprov Tab.

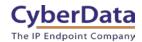

Figure 4-3: Autoprov Tab

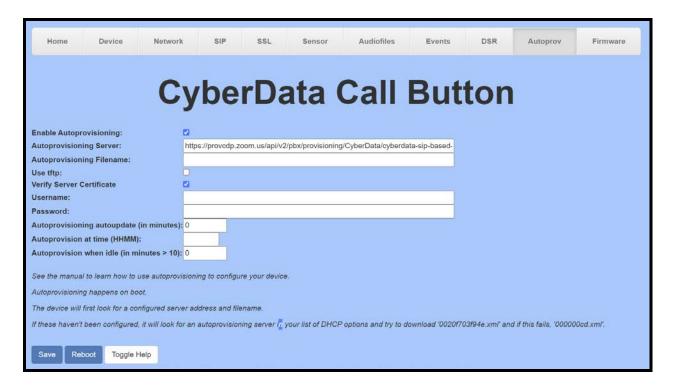

- 4. Paste the URL copied from the provisioning popup in the Autoprovisioning Server.
- 5. Check the box for Verify Server Certificate.
- 6. Save.
- 7. Reboot.

Once the unit reboots it will attempt to download the provisioning file from Zoom, which should succeed. This can be verified on the Home tab of the Call button and through the Zoom provisioning popup.

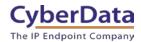

Figure 4-4: Home page - Registered

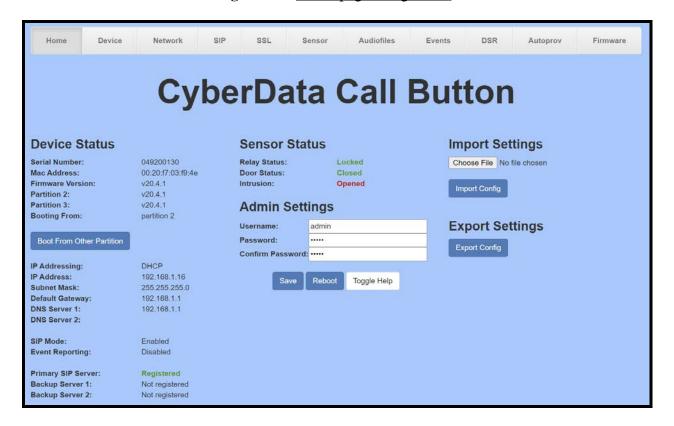

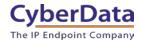

### 5.0 Using the CyberData Call Button in a Zoom system.

CyberData SIP Call Buttons are designed for sending a call to a phone or making an announcement. The button can call an extension number, ring group/call queue, or send multicast audio. When the call button is pressed it will make a call to the configured number and play a pre-recorded WAV File.

### 5.1 Setting the Dialout extension and loading an audio file

Once the call button is registered with Zoom the Dialout extension will need to be configured and an audio file may be loaded to customize the message. The Dialout extension is set on the SIP tab.

CyberData Call Button **SIP Settings Dial Out Settings Enable SIP operation:** Dial out Extension: 802 Register with a SIP Server: Emergency Call Button Extension ID: Primary SIP Server: 50882551.zoom.us Send Multicast Audio: Primary SIP User ID: Multicast Address: 224.5.5.5 Primary SIP Auth ID: 610615125571 Multicast Port: 5050 Primary SIP Auth Password: Repeat Message: Re-registration Interval (in seconds): 360 Backup SIP Server 1: **Call Disconnection** Backup SIP User ID: Terminate Call after delay: 0 Backup SIP Auth ID: Backup SIP Auth Password: **Audio Codec Selection** Re-registration Interval (in seconds): 360 Codec: PCMU (G.711, u-law) ▼ Backup SIP Server 2: Backup SIP User ID: **RTP Settings** Backup SIP Auth ID: Backup SIP Auth Password: RTP Port (even): 10500 Re-registration Interval (in seconds): 360 Jitter Buffer: 50 Remote SIP Port: Save Reboot Toggle Help Local SIP Port: 5060 SIP Transport Protocol: TLS ▼ NTP enabled TLS Version: 1.2 only (recommended) Verify Server Certificate: Outbound Proxy: us01sipsj0h.zoom.us 5091 Outbound Proxy Port: Use Cisco SRST: Disable rport Discovery: Unregister on Boot: Keep Alive Period: 10000

Figure 5-1: Set Dialout Extension

CyberData Corporation
3 Justin Court, Monterey, CA 93940
www.cyberdata.net
P 831.373.2601 | F 831.373.4193

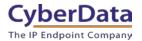

#### 5.2 Load the Audio file

CyberData devices require audio files in a specific format. The process to convert audio files to WAV format is covered in the operations manual for the SIP Call button

- Microsoft PCM
- 16 Bit
- Mono
- 8000Hz
- WAV format
- 1. After creating the audio file that will be used, load that file on the **Audiofiles** Tab.

Figure 5-2: Audiofiles tab

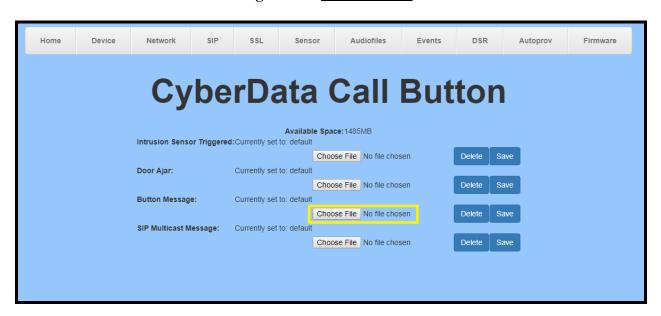

2. Press the Choose File button, then select the audio file.

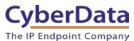

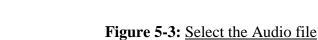

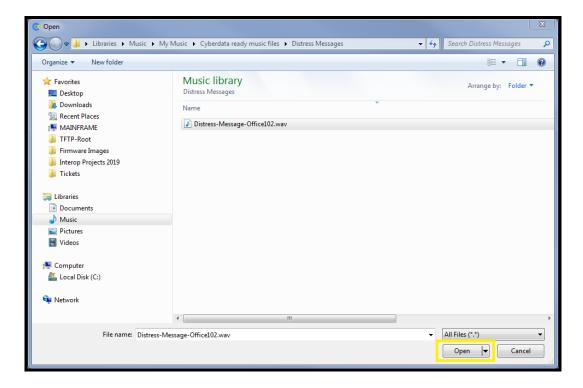

**3.** Once the audio file is selected, press the save button to load the audio file.

Figure 5-4: Save File

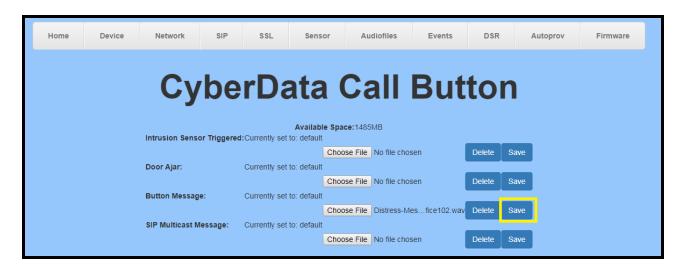

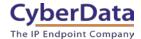

**4.** Once the file is loaded, a press of the call button will trigger the message.

Figure 5-5: Loaded Audio File

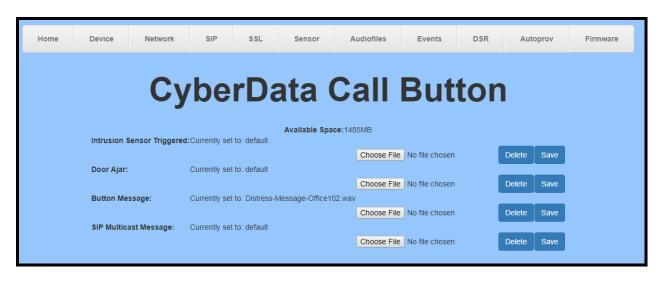

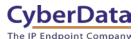

## 6.0 Setup Diagram

Figure 1-1: Interoperability Test Infrastructure

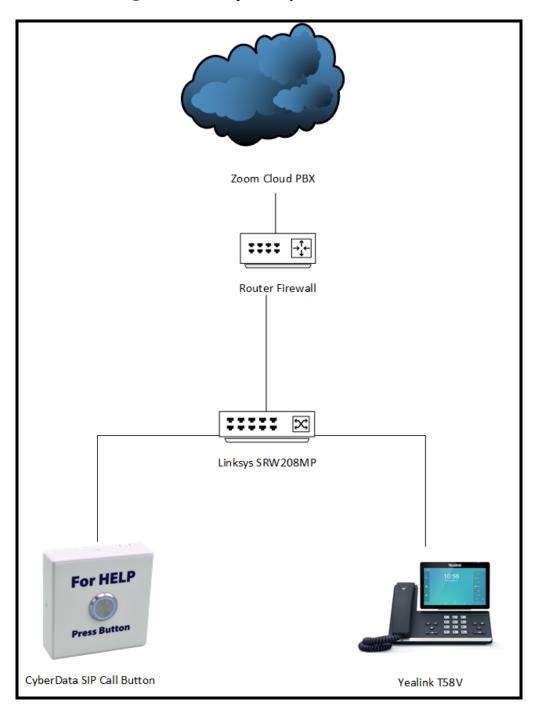

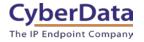

### 7.0 Contact CyberData Corporation

#### **Sales**

For sales-related questions, please visit our <u>Contact CyberData Sales</u> web page for more information.

### **Technical Support**

For CyberData Technical Support, please submit a <u>Contact CyberData VoIP Technical Support</u> form on our website.

The CyberData VoIP Technical Support Contact form initiates a troubleshooting ticket which CyberData uses for quality assurance purposes.

Additionally, the Contact VoIP Tech Support form tells us which phone system you are using, the make and model of the network switch, and other essential troubleshooting information we need to efficiently assist with a resolution. Please also include as much detail as possible in the Describe Problem section of the form. Your installation is extremely important to us.

#### **Documentation Feedback**

We realize changes to the software or hardware of the Zoom PBX solution may render this document obsolete. We welcome and encourage documentation feedback to ensure continued applicability.